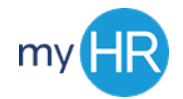

# Managing Time and Absences

# Logging In

- Open Browser (Firefox)
- 2. Enter Web Address: myHR.creighton.edu
- 3. Enter BLUE credentials
	- [NETID@creighton.edu](mailto:NETID@creighton.edu) and BLUE password
- 4. Press Sign In

# View Accruals

- 1. Identify and select Time
- 2. On the right hand side, click the Absence Details tab
- 3. View your Sick and Vacation hours

#### View Time Card Status

- 1. Identify and select Time
- 2. On the right hand side, click the Actions tab
- 3. Click Manage Time Cards
- 4. View Status column
	- a. Submitted
	- b. Approved
	- c. Rejected

#### View Employee Number

- 1. Select My Portrait
- 2. Select Employment icon
- 3. View Assignment number
- 4. Select drop down arrow, next to **Assignment**, to view multiple assignments

# Enter Time Card

- 5. Identify and select Time
- 6. On the right hand side, click the **Actions** tab
- 7. Click Manage Time Cards
- 8. Click + sign
- 9. Select the date within the current pay period.
- 10. Select your Assignment Number
- 11. Choose the correct Time Type
- 12. Enter your total daily hours under the appropriate date
- 13. When ready to submit, click Next
- 14. Review your Reported Time
- 15. Click Submit

# Absence Reporting

- 1. Identify and select Time
- 2. On the right hand side, click the Absence Details tab
- 3. Click Maintain Absence Records
- 4. Click +Add sign
- 5. Select Absence Type
- 6. Enter Time off Request:
	- a. Start Date
	- b. End Date
	- c. Start Date Duration
	- d. End Date Duration
- 7. Press Submit

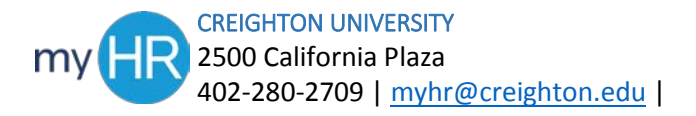